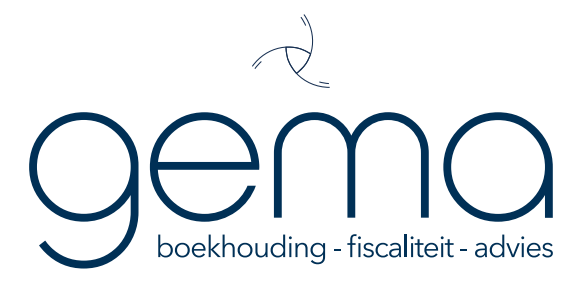

# WINBOOKS CONNECT-GEBRUIKERS HANDLEIDING

editie maart 2021

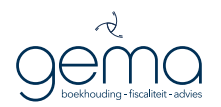

### WELKOM

#### INLEIDING: MAAK MEER TIJD VOOR UW BASISACTIVITEIT

Gema biedt u Winbooks Connect aan om uw administratie te vereenvoudigen. U als zaakvoerder wenst zich het liefst bezig te houden met uw basisactiviteit. De dagelijkse administratie, trimestiriële aangiftes, enzovoort zijn voor vele zelfstandigen een noodzakelijk kwaad.

Dankzij Winbooks hoeft u hieraan veel minder tijd te besteden. Dankzij dit 100% digitaal platform is het gedaan met papieren documenten. Je stuurt gewoon alles met één klik door. Je kan zelfs nog een stap verder gaan. Inkomende en uitgaande facturen kan je op elk moment naar een gepersonaliseerd e-mail adres verzenden. Zo hoeft je administratie niet langer dan een paar minuten per dag te duren. Je krijgt bijvoorbeeld een papieren aankoopfactuur binnen. Neem hiervan een foto en stuur deze direct naar uw persoonlijk e-mail adres. Klaar is Kees.

#### INHOUD VAN DEZE HANDLEIDING

- I. INLOGGEN
	- A. Inloggen op je PC
	- B. Inloggen op je smartphone
- II. BUREAUBLAD
- III. MIJN PROFIEL BEHEREN
- IV. FAKTUREN INLEZEN EN OPSLAAN
- V. DOCUMENTEN INLEZEN EN OPSLAAN
- VI. COMMUNICEREN

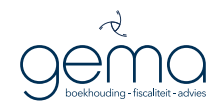

### I. INLOGGEN

Open uw browser en ga naar https://gema.be en klik in het hoofdmenu (bovenaan de pagina) op " MIJN DOSSIER".

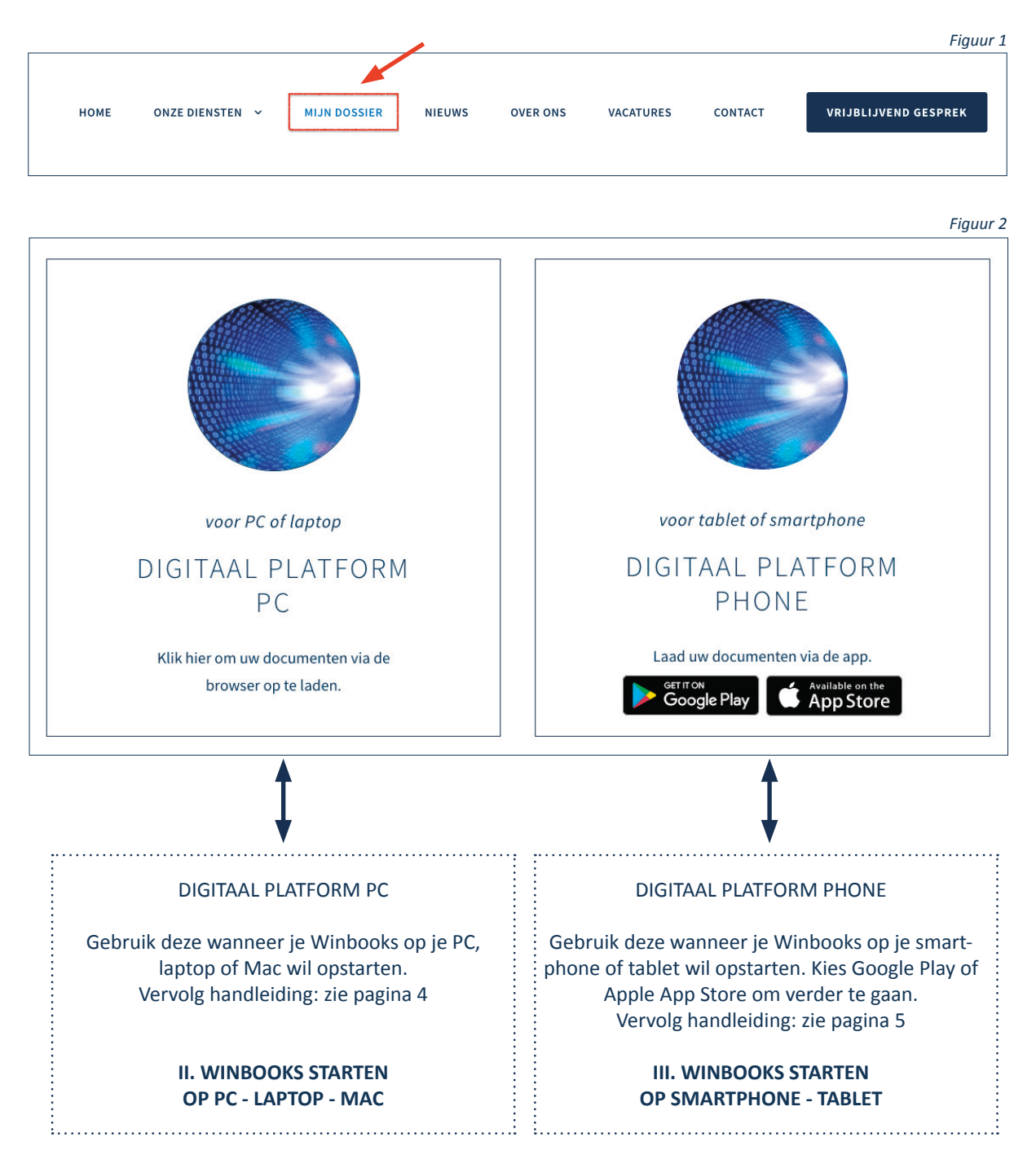

Gema BV - Gildestraat 1 - 2170 Antwerpen (Merksem) - T +32 3 641 93 80 - E info@gema.be - W https://gema.be

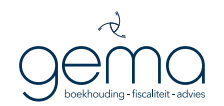

### A. INLOGGEN OP JE PC OF LAPTOP

Klik op de knop "DIGITAAL PLATFORM PC" (Figuur 2). Het Winbooks loginscherm (Figuur 3) start op in een nieuw tabblad. Zo kan je steeds terugkeren naar onze website zonder uit de Winbooks applicatie te gaan.

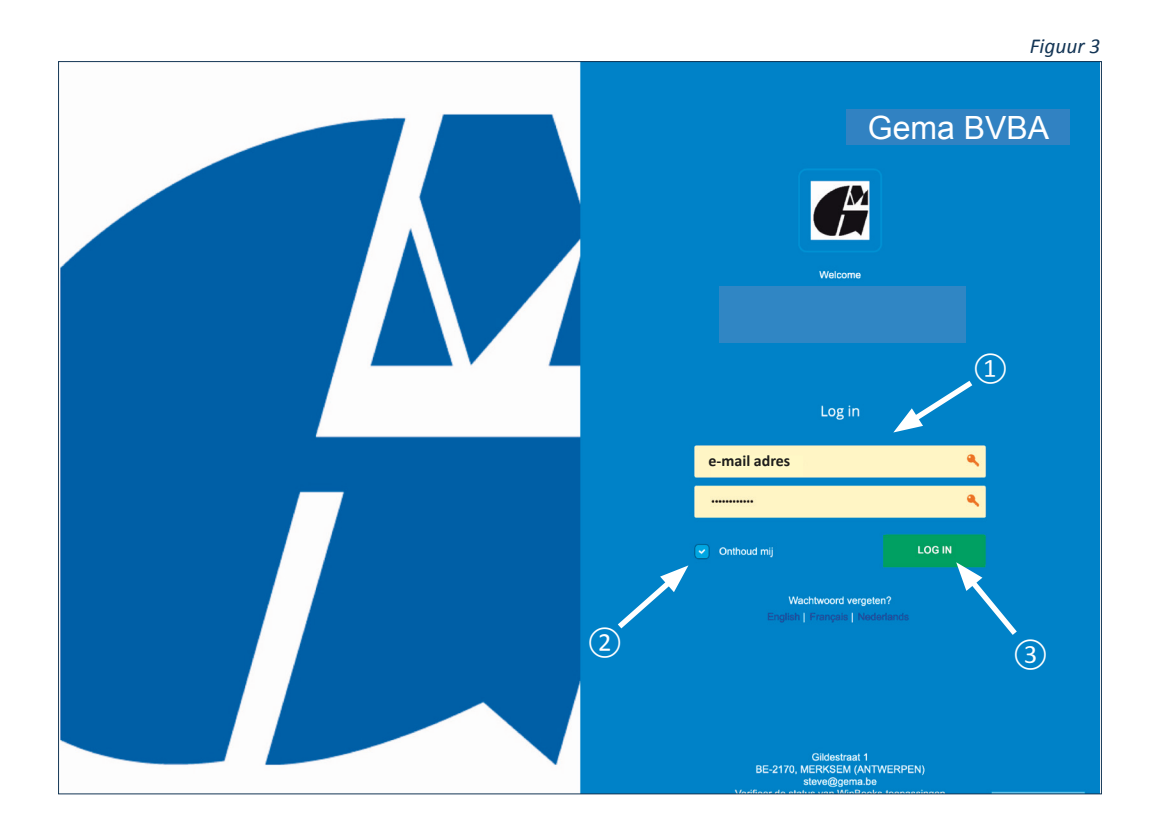

#### **WINBOOKS LOGINPAGINA**

- ① Hier vul je opeenvolgend je e-mail adres en je paswoord in dat je van ons hebt ontvangen.
- ② Wanneer je dit vakje aanvinkt, onthoudt de browser op een veilige plaats jouw logingegevens zodat je deze de volgende keer niet meer hoeft in te invullen en direct kan inloggen.
- ③ Klik op login.

Heb je nog geen inloggegevens?

Geen probleem, contacteer ons dan even. Wij voorzien je van de nodige gegevens.

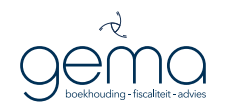

### B. INLOGGEN OP JE SMARTPHONE OF TABLET

Klik op de Google Play of Apple App Store om de Winbooks app te installeren (Figuur 2). U wordt naar een van beide platforms geleid. Installeer de app op je toestel zoals je andere apps installeert. De werking loopt parallel met die op je PC.

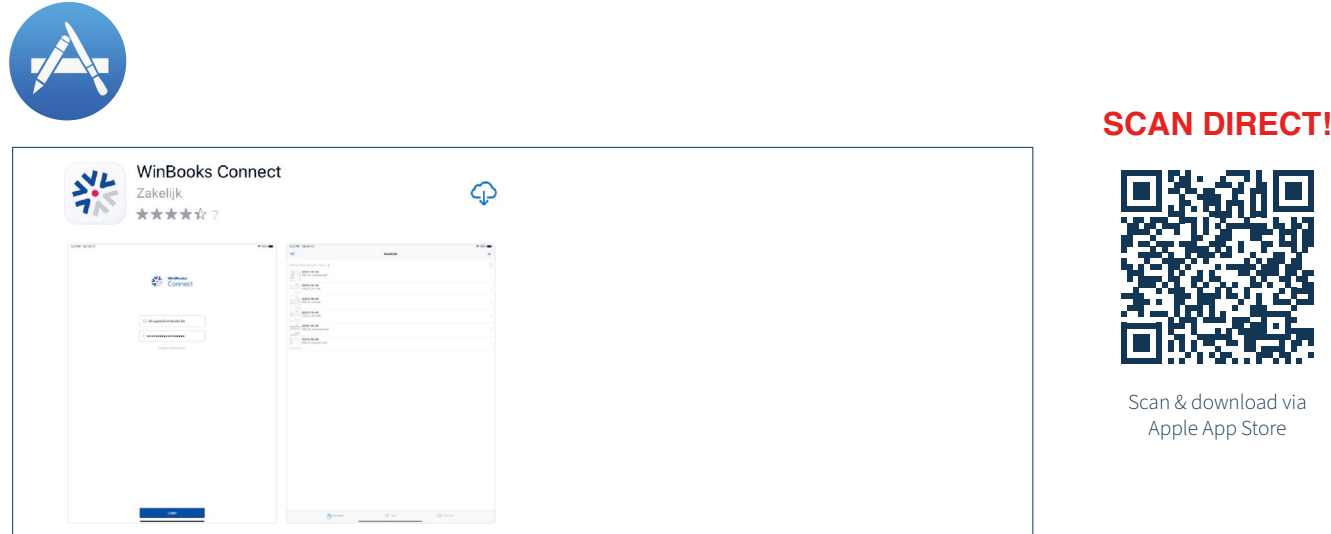

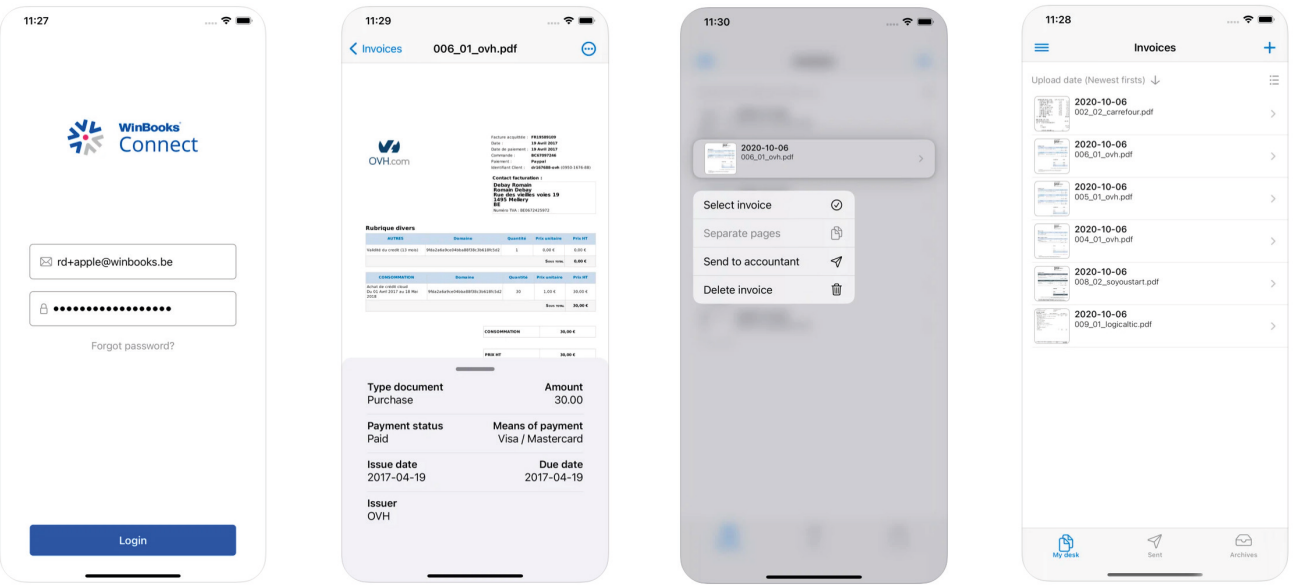

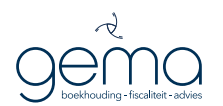

### B. INLOGGEN OP JE SMARTPHONE OF TABLET

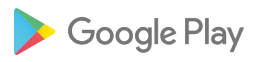

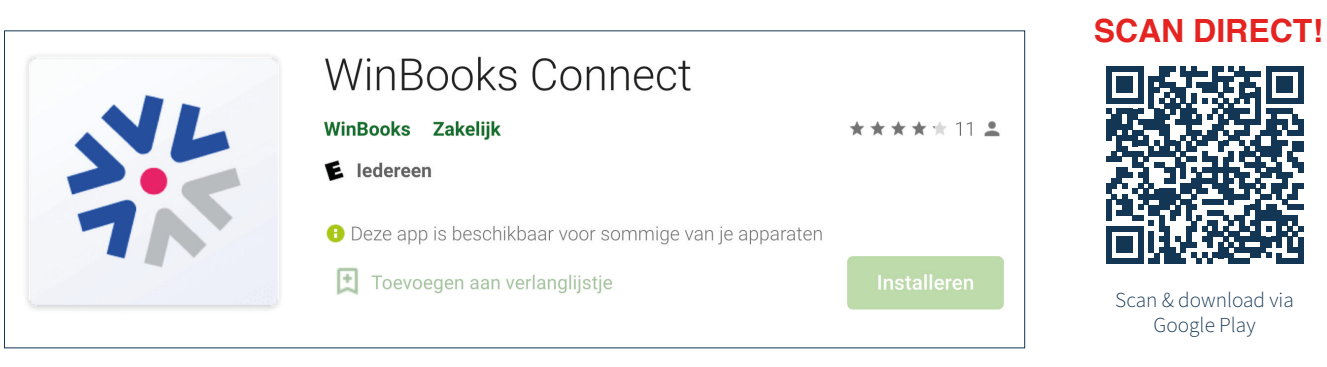

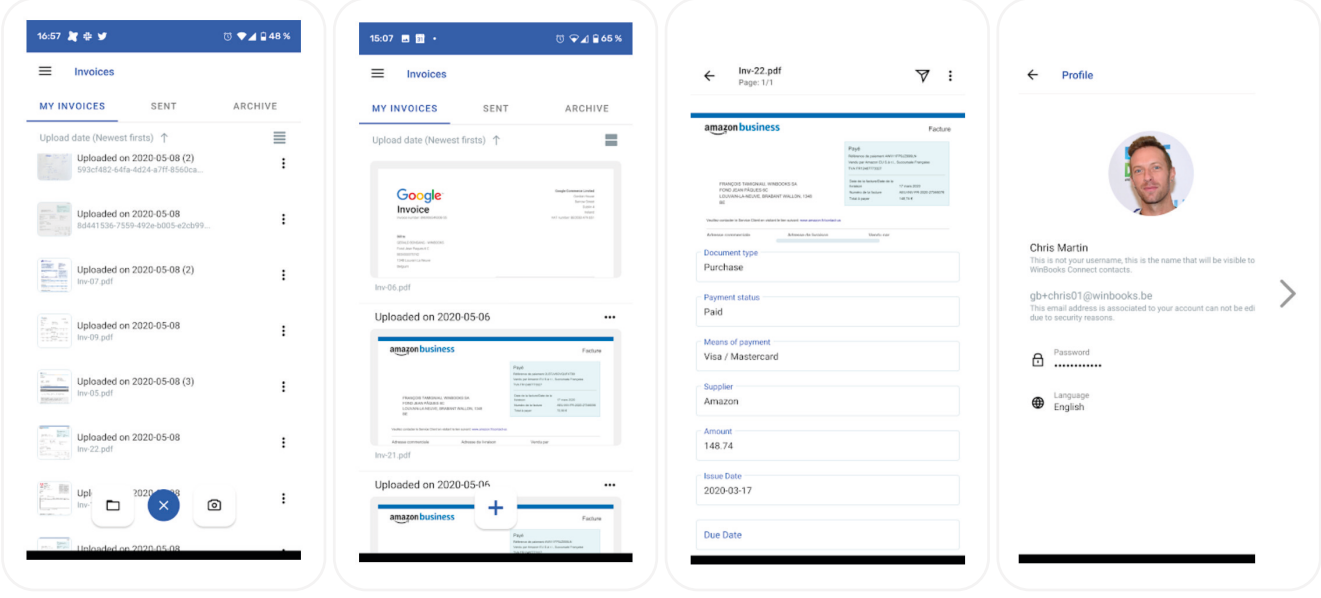

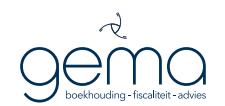

### II. BUREAUBLAD

Nu u bent ingelogd, verschijnt de lijst met al uw ondernemingen (Figuur 4), uiteraard enkel in het geval dat u er meer dan één heeft.

Selecteer de onderneming waarmee u wil beginnen door er 1x op te klikken.

U wordt dan automatisch doorgestuurd naar het bureaublad (Figuur 5) van de gekozen onderneming. Wenst u naar een andere onderneming te gaan, klik rechtsboven op de naam van uw bedrijf  $\left( \textcolor{red}{1}\right)$  en selecteer het volgende.

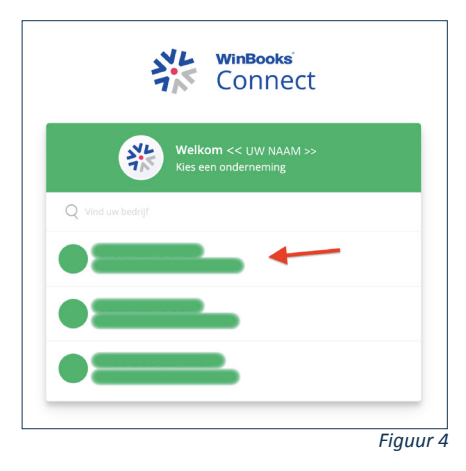

#### **WINBOOKS BUREAUBLAD**

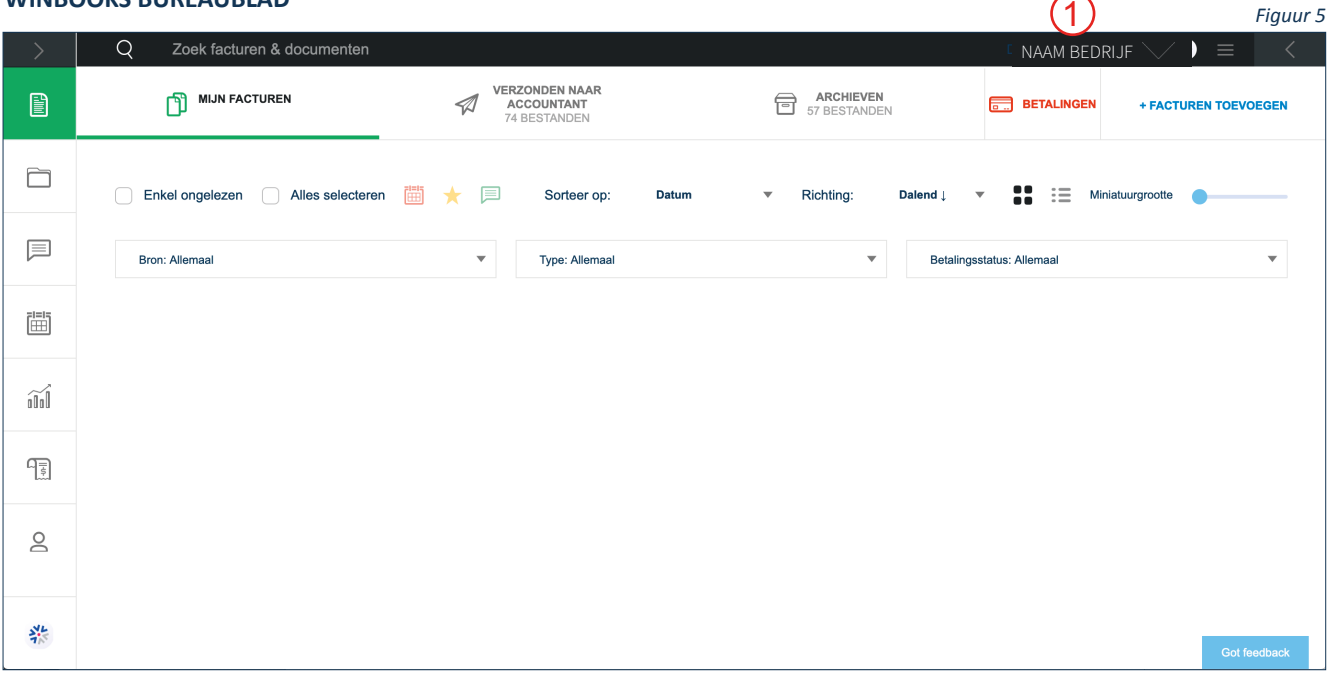

U bent nu op het bureaublad (Figuur 5). Van hieruit kan u alles controleren en opvolgen. In deze persoonlijke en afgeschermde omgeving kan u nu de volgende acties ondernemen:

- 1. Fakturen inlezen en opslaan.
- 2. Documenten inlezen en opslaan.
- 3. Communiceren met je accountant.
- 4. Taken toekennen.
- 5. Je kerncijfers in een dashboard bekijken.
- 6. Fakturen maken (enkel indien deze geactiveerd is).
- 7. De gegevens van je accountant bewaren.

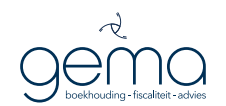

*Figuur 24*

### III. MIJN PROFIEL BEHEREN

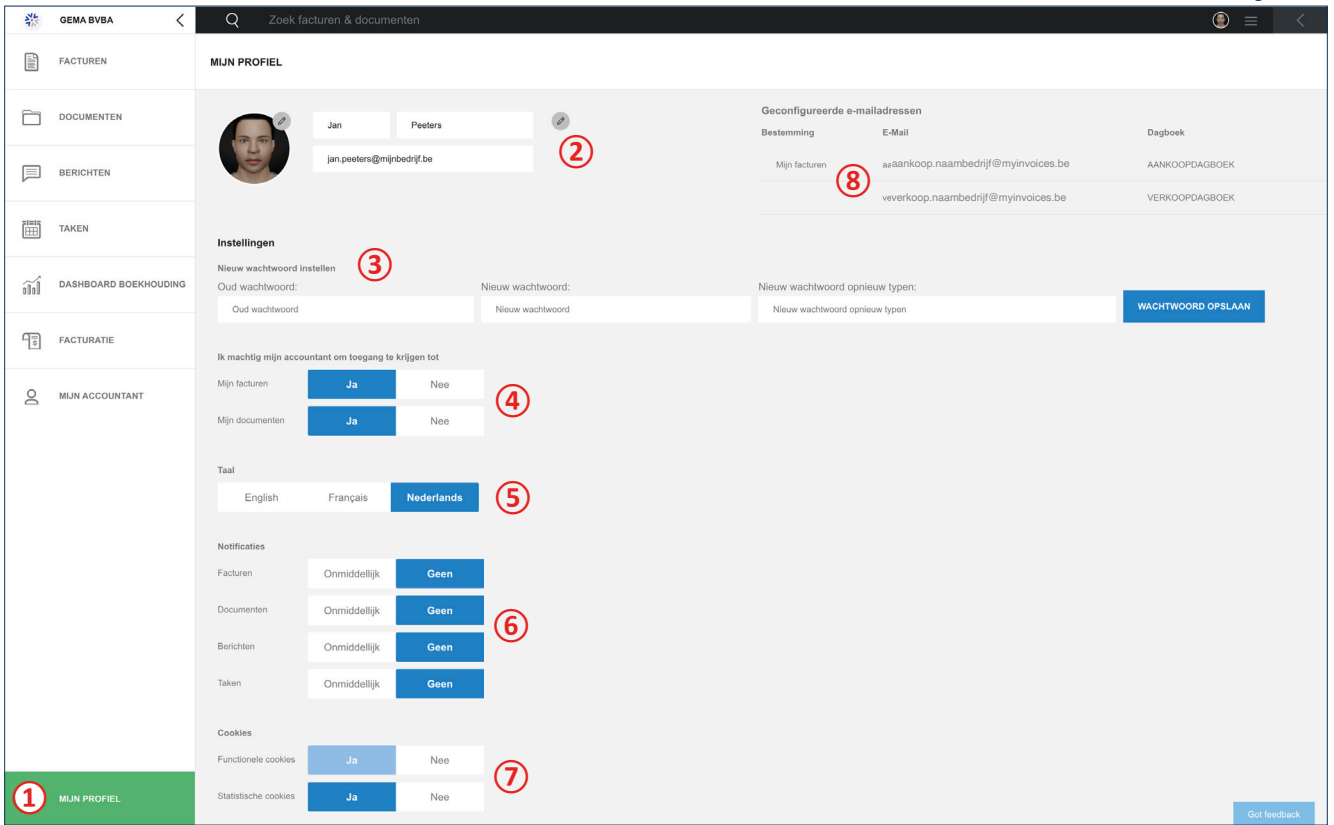

Het tabblad MIJN PROFIEL open je door linksonder de webpagina te klikken **①** (Figuur 24) .

Op deze pagina bevat de volgende persoonlijke instellingen:

- 1. Met de MIJN PROFIEL knop activeer je deze pagina.
- 2. Je naam, e-mail adres en foto/logo aanpassen.
- 3. Je paswoord instellingen wijzigen.
- 4. De machtiging tot inzage door Gema beheren.
- 5. De interface taal selecteren.
- 6. Notificaties instellen wanneer je facturen of documenten oplaadt.
- 7. Het gebruik van cookies beheren.
- 8. Je kan ook facturen en documenten rechtstreeks vanuit je standaard e-mail programma verzenden op je PC, tablet of smartphone. Gebruik hiervoor de e-mail adressen die hier vermeld zijn. Je hebt een e-mail adres voor de aankopen en een ander voor de verkopen.

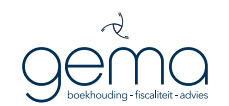

### IV. FAKTUREN INLEZEN EN OPSLAAN

#### **STAPPEN**

- 1. Selecteer de tab "FACTUREN"
- 2. Positioneer je daaropvolgend op de tab "MIJN FACTUREN"
- 3. Klik op "FACTUREN TOEVOEGEN" (figuur 6) en selecteer de op te laden documenten op je lokale schijf (figuur 7).

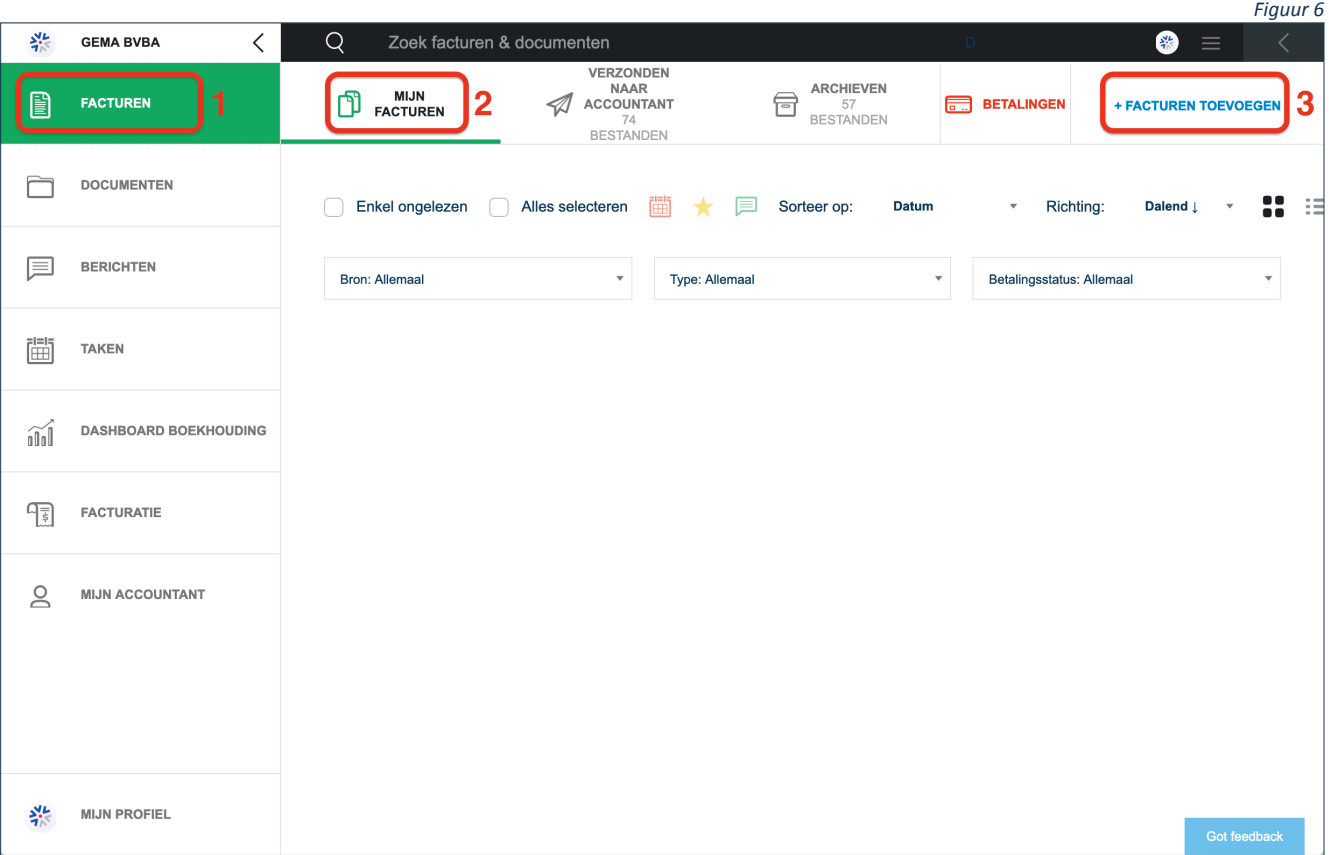

4. Selecteer de op te laden documenten op je lokale schijf.

Zorg er voor dat je op voorhand op je PC een of meerdere folders voorziet waarin je je ingescande documenten hebt opgeslagen.

Dit werkt makkelijker tijdens het opladen en het toewijzen aan catagorieën (aan de hand van de sleutelwoorden).

Je kan meerdere facturen gelijktijdig selecteren. Zorg er in dat geval voor dat je steeds hetzelfde type documenten tegelijkertijd oplaadt (facturen - creditnota's - visa uittreksels - enzovoort).

## OPMERKING OPMERKING

<u>De afbeeldingen zijn via een Mac opgemaakt. Via een Mac opgemaakt. Via Windows is de verslag van Mac opgemaakt.</u> De afbeeldingen zijn via een Mac opgemaakt. Via Windows is dit gelijkaardig.

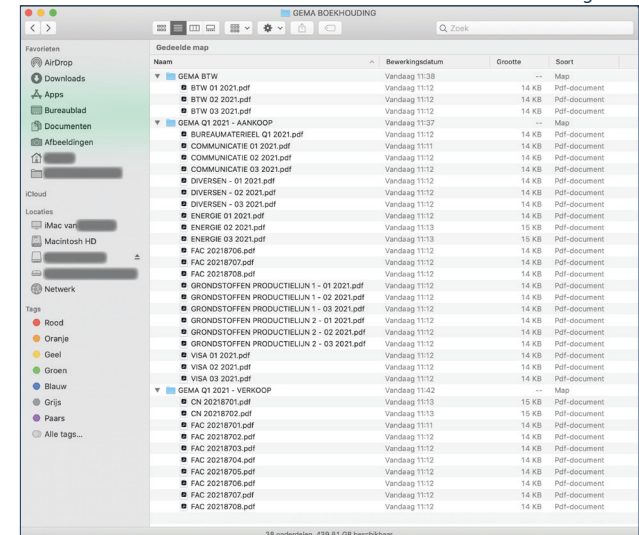

*Figuur 7*

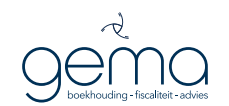

### VOORBEELD: AANKOOPFACTUREN OPLADEN

#### 1. Selecteer uw facturen en klik op "Open"

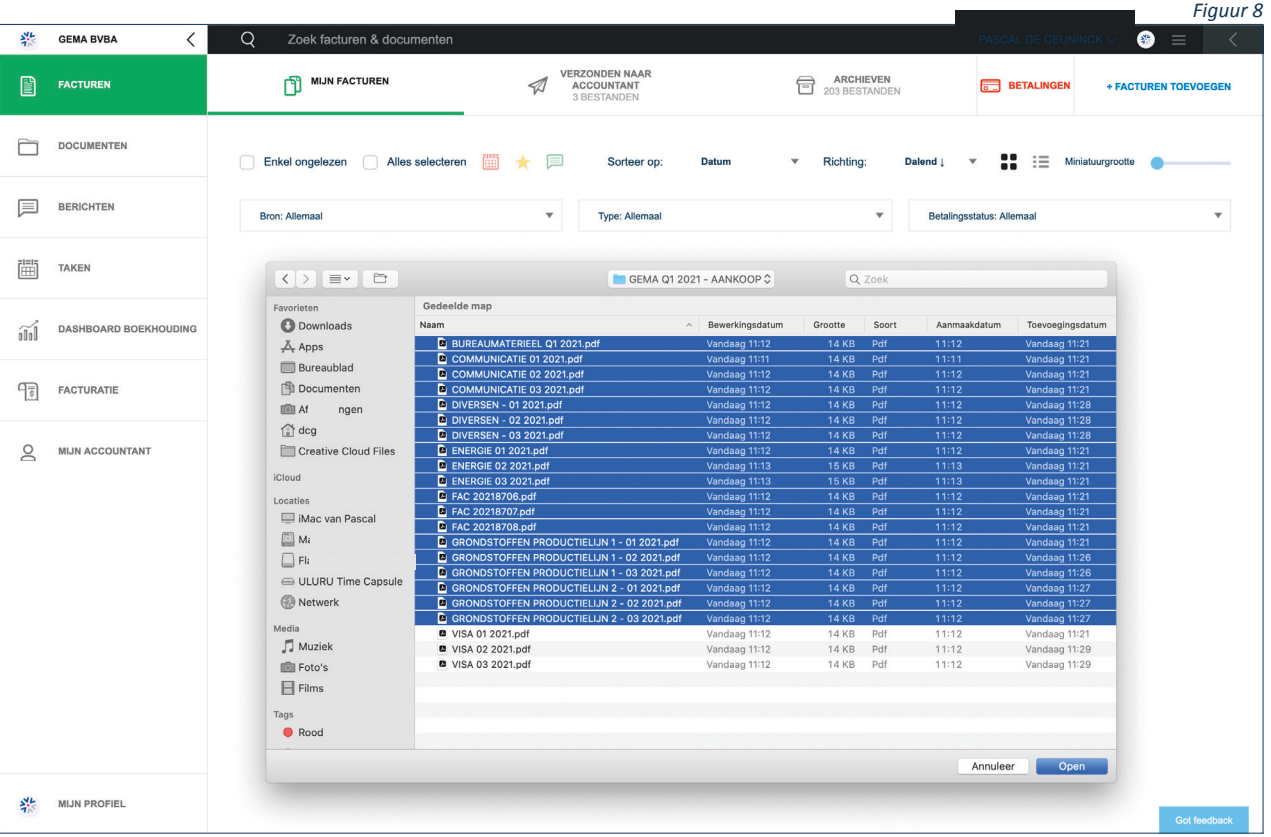

2. In het volgende keuzevenster kan je nu de categorie toevoegen.

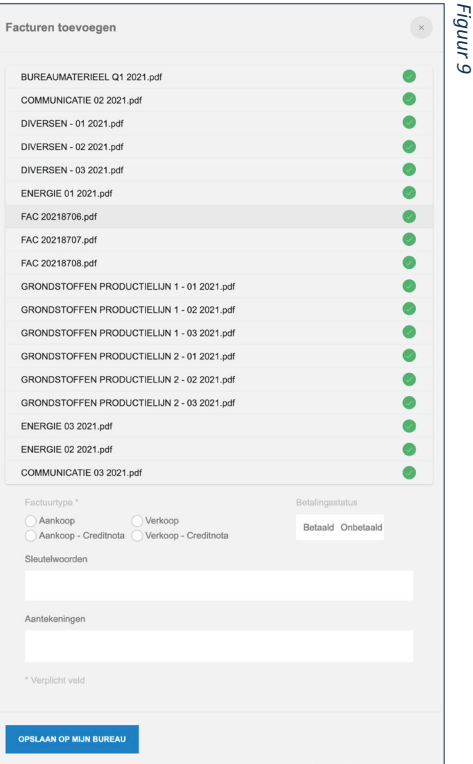

Je beschikt over meerdere opties om je fakturen op te laden afhankelijk van de informatie die je wilt toevoegen.

Als het bijvoorbeeld allemaal over aankoopfakturen gaat die nog onbetaald zijn, kan je die in een keer opladen. Is dat niet zo dan kan je ze ook in verschillende keren opladen.

Je kan er eveneens voor opteren om ze toch allemaal op te laden in een keer en later aan te passen (zie uitleg scherm betalingen verder in dit document)

Een goeie tip is om een bepaalde naamconventie te creëren voor je documenten om ze later ook gemakkelijk terug te kunnen vinden. Een voorbeeld hiervan kan je hieronder vinden. Dit kan ook nog achteraf indien gewenst.

#### **Maand-jaar-leveranciersnaam-faktuurnummer**

Dit ziet er dan zo uit : 10\_2021\_ENGIE\_F2021000487

Selecteer vervolgens "OPSLAAN OP MIJN BUREAU" en de fakturen zullen geladen worden.

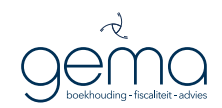

#### Voorbeeld: Energiefacturen eerste kwartaal 2021

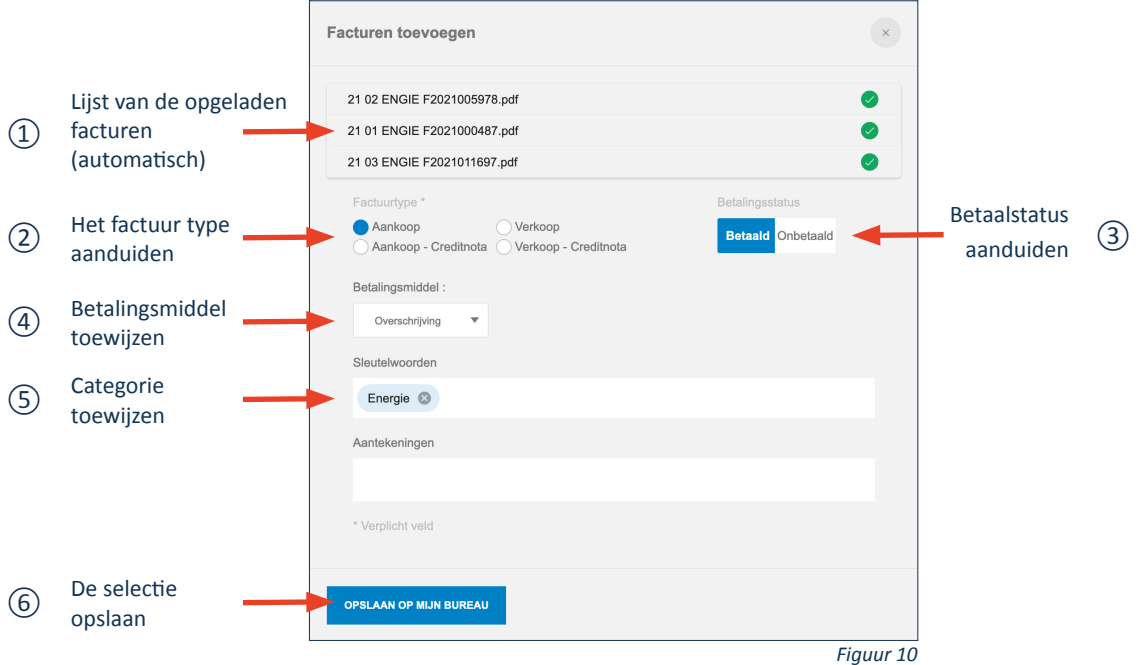

#### 3. Nu de facturen opgeladen zijn, kan je er nog een aantal dingen mee doen:

#### $S_{\text{L}}^{(L)}$  GEMA BVRA  $\overline{\phantom{a}}$  $\Omega$ Zoek facturen & documente **ED** MIJN FACTUREN ERZONDEN NAA **ARCHIEVEN**<br>203 BESTANDEN **ED** FACTUREN  $\mathcal{A}$ **BETALINGEN** DOCUMENTEN Alles selecteren **de la de la contrat**  $\mathbf{H}$  is  $rac{1}{\sqrt{1-\frac{1}{2}}}$  $\equiv$  BERICHTEN Type: Allemaal  $\left| \frac{1}{2} \right|$  TAKEN  $\frac{1}{2}$  $\overline{\phantom{a}}$  $\widetilde{\mathbb{M}}$  $\frac{1}{\ln \alpha}$ Bedrift<br>Adres Decry<br>Adres 曱 Tussentijdse factuur Tussentijdse factuu Tussentijdse factuur  $\beta$  $\frac{96.58}{196.02}$  $\frac{1}{2}$  $\frac{1000}{1000}$  $\frac{1}{2}$  $\frac{1000}{1000}$  $\frac{1}{N}$ Vertrainades<br>On Easy contract Verbruiksades:<br>Un Easy contract Verbruitsades:<br>Un fany contract  $\frac{100,14}{21,36}$  $\frac{108,14}{21,36}$  $\frac{108,14}{21,36}$  $\begin{picture}(180,10) \put(0,0){\line(1,0){10}} \put(0,0){\line(1,0){10}} \put(0,0){\line(1,0){10}} \put(0,0){\line(1,0){10}} \put(0,0){\line(1,0){10}} \put(0,0){\line(1,0){10}} \put(0,0){\line(1,0){10}} \put(0,0){\line(1,0){10}} \put(0,0){\line(1,0){10}} \put(0,0){\line(1,0){10}} \put(0,0){\line(1,0){10}} \put(0,0){\line(1,0){10}} \put(0$  $\begin{array}{c}\n\hline\n\text{1-0.002} \\
\hline\n\text{1-0.002} \\
\hline\n\text{1-0.003}\n\end{array}$  $rac{1}{1}$  $\begin{array}{cccccc} \text{Riemannian} & & & \text{Riemannian} \\ \hline & \text{CMB} & & & \text{CMB} \\ \hline & \text{CMB} & & & \text{CMB} \\ \hline & \text{CMB} & & & \text{CMB} \end{array}$ **Crestor Contact**  $rac{1}{2}$ 21 01 ENGIE F2021000487.pdf 21 02 ENGIE F2021005978.pdf  $\pm$  .  $\pm$ 21 03 ENGIE F2021011697.pdf  $\pm$  .  $\pm$  0  $\pm$

#### **• Als gelezen markeren**

Van zodra je zeker weet dat de facturen finaal zijn en geboekt mogen worden door je accountant, kan je ze als gelezen markeren. Dan weet je dat je ze behandeld hebt en dat ze klaar staan om naar je accountant door te sturen.

Indien je bij het laden van de fakturen al zeker bent dat ze allemaal kunnen doorgestuurd worden heb je de optie om ze allemaal in een keer te selecteren en als gelezen te markeren.

*Figuur 11*

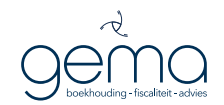

#### **• Bewerken**

Indien je je documenten nog wil wijzigen (bvb als een andere persoon die heeft opgeladen voor jou) dan kan je deze selecteren en zelf nog aanpassingen doorvoeren. Hetzelfde keuzevenster zal verschijnen dat al eerder werd beschreven bij het laden, waar je aanduidt over welke type document het is en of de betaling al dan niet werd uitgevoerd.

**• Verplaatsen**

Indien je documenten van de ene forlder naar een andere wilt verplaatsen

**• Delen**

Deze functie kan je gebruiken als je documenten wilt doorsturen naar iemand

**• Downloaden**

Indien je documenten wilt downloaden om ze bvb ergens te bewaren of uit te printen.

**• Wissen**

Documenten die je niet meer nodig hebt kan je wissen.

Van zodra je klaar bent met het benoemen, typeren, wijzigen van je documenten kan je ze doorsturen naar je boekhouder die ze dan kan verwerken in de Boekhouding. Daarvoor dien je ze te selecteren (apart of allemaal samen) (zie Figuur 12 ①) en op het vliegertje klikken (zie Figuur 12 ②).

De documenten verdwijnen dan van het tabblad "mijn bureau" en verschijnen op het "tabblad" boekhouder (Figuur 13). Je kan ook aanduiden of je klaar bent voor een zekere periode met het versturen van fakturen. Op deze manier weet de boekhouder dat hij de periode kan afsluiten en eventueel al de BTW aangifte kan voorbereiden.

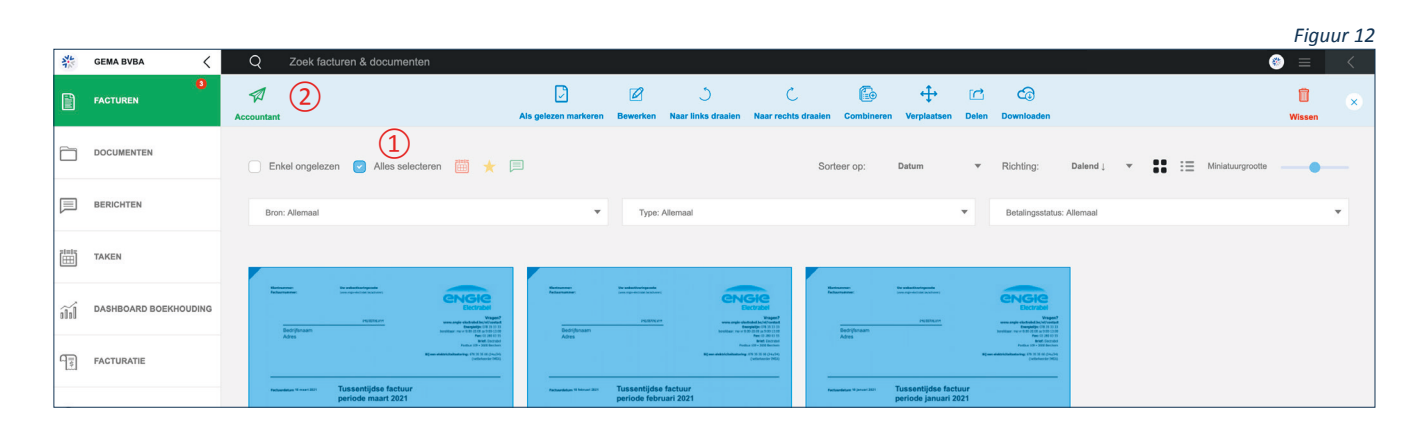

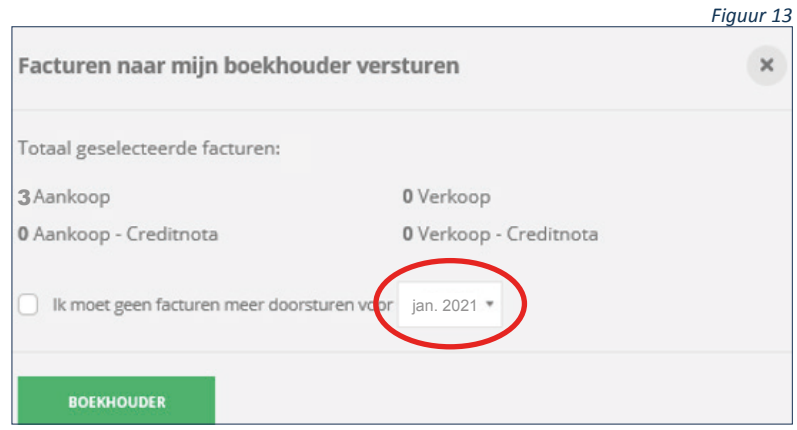

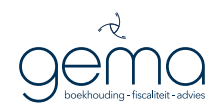

Vanaf nu (Figuur 14) kan Gema de fakturen verwerken in het boekhoudpakket. Als dit klaar is, wordt er vanuit het boekhoudpakket automatisch een update gedaan en worden de cijfers in het dashboard aangepast.

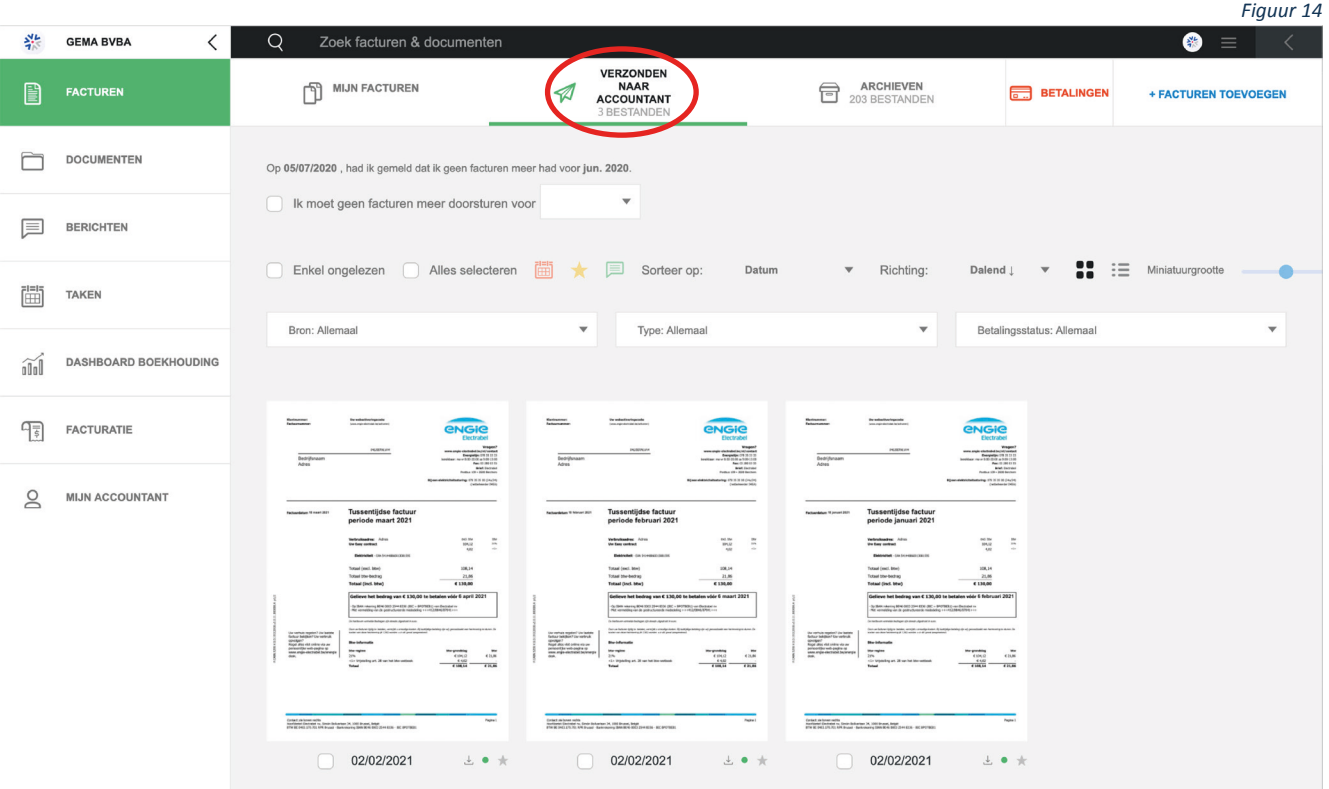

Van zodra de fakturen verwerkt zijn door de boekhouder worden deze automatisch naar het archief gestuurd (Figuur 15). Hier kunnen ze op elk moment geconsulteerd worden. Je kan nog altijd info toevoegen op elk moment. In dit voorbeeld zijn het de 3 energiefacturen onder AANKP.

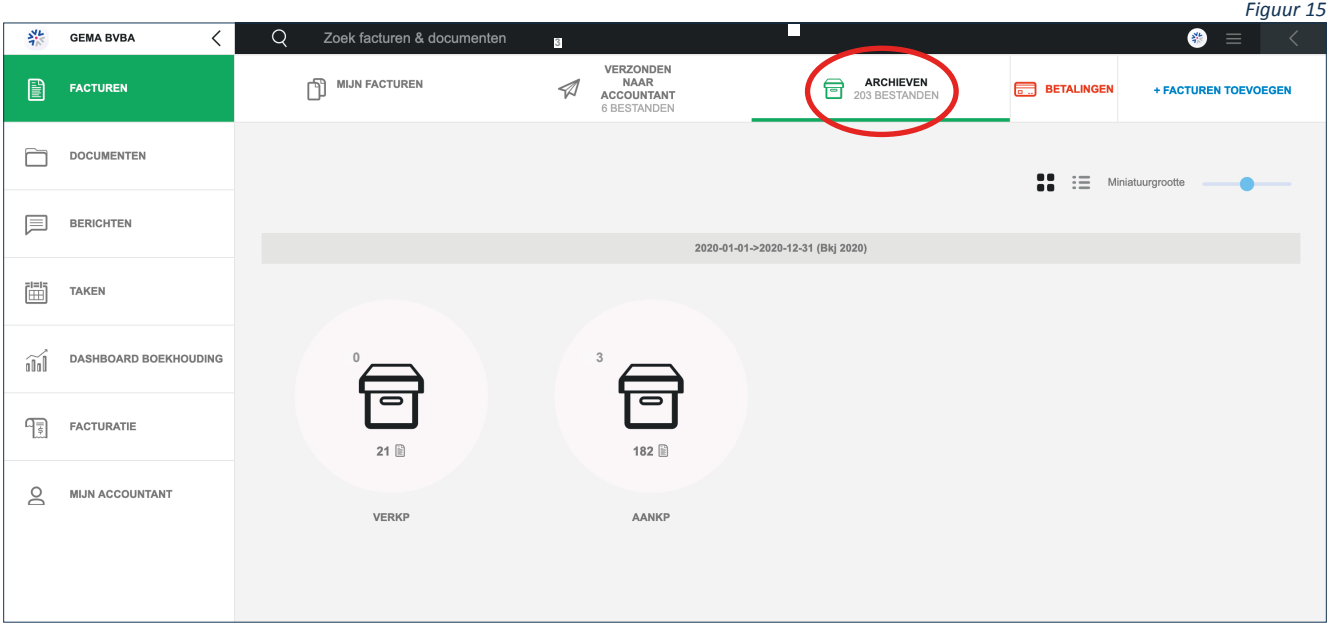

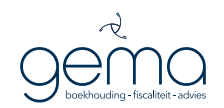

Op het tabblad BETALINGEN (Figuur 16) kan je de betalingsinformatie verwerken. Voordeel is dat je hier een lijst krijgt van de onbetaalde en ze van hieruit makkelijk kunt beheren en niet een voor een hoeft open te doen.

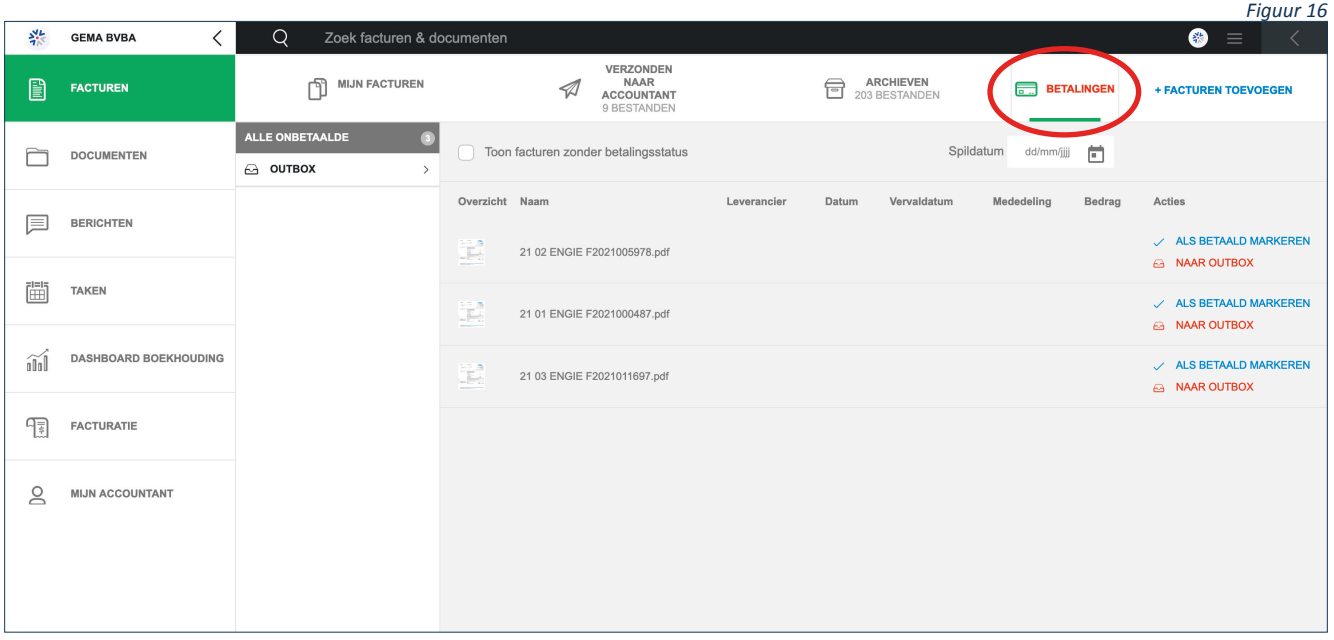

### V. DOCUMENTEN INLEZEN EN OPSLAAN

Op een gelijkaardige manier als bij het opladen van fakturen kan je ook documenten opladen (Figuur 17). Hier kan je eveneens folders aanmaken (Figuur 18) om documenten te groeperen. De folder **Betalingen** (blauw) is al gedefinieerd maar je kan er zo veel toevoegen als je wilt (geel).

Om een document toe te voegen in een folder, selecteer je eerst de folder en laad je dan het document op.

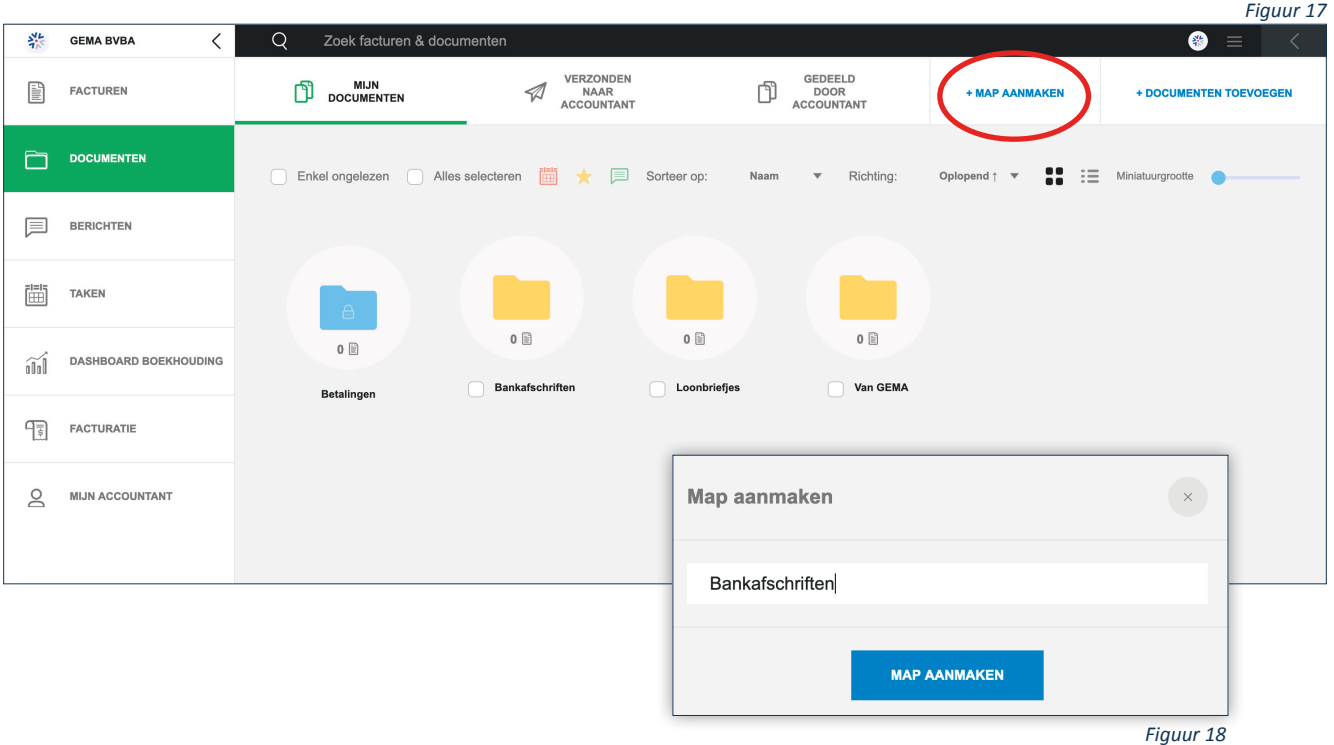

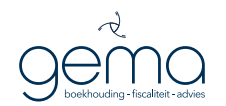

### VI. COMMUNICEREN MET JE ACCOUNTANT

Uit navraag met onze klanten is gebleken dat de klassieke communicatiemiddelen primeren en dat de meerwaarde van dit extra communicatiekanaal bijgevolg te laag is. Gema heeft daardoor besloten deze functionaliteit voorlopig niet te activeren.

U kan ons bereiken via telefoon op 03 641 93 80 of via e-mail info@gema.be.

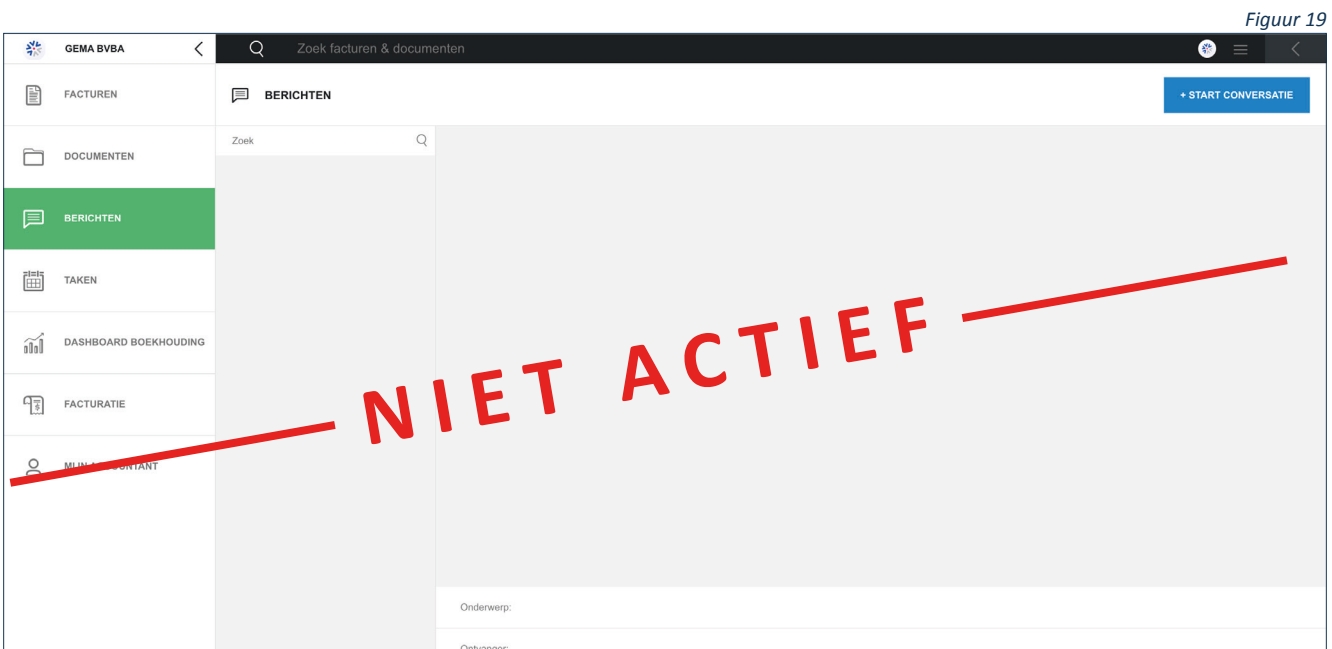

### VII. TAKEN TOEKENNEN

Zoals reeds in punt III. aangehaald is hier de meerwaarde van een extra agenda nog niet aangetoond. Daarom is deze functionaliteit ook niet geactiveerd.

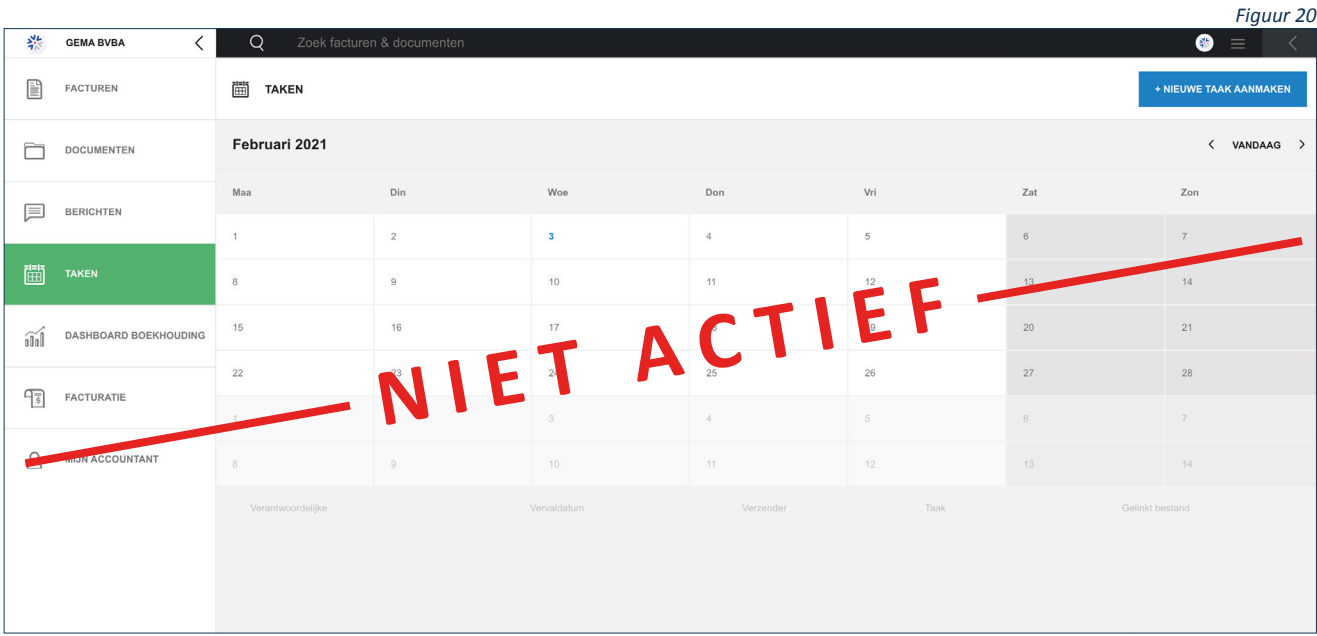

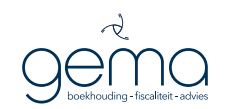

### VIII.KERNCIJFERS BEKIJKEN IN EEN DASHBOARD

Het dashboard biedt je de mogelijkheid om enkele kerncijfers te bekijken en zelfs door te klikken naar meer detail gegevens indien gewenst. Dankzij kerncijfers krijg je in één oogopslag heel veel informatie te zien. De testen van deze nieuwe functionaliteit staan in de **eerste helft van 2021** gepland.

#### Belangrijk om weten!

De betrouwbaarheid van deze kerncijfers en de daarbij horende conclusies hangen in zeer grote mate af van de accuraatheid en de actualiteitsgraad van de ingelezen documenten.

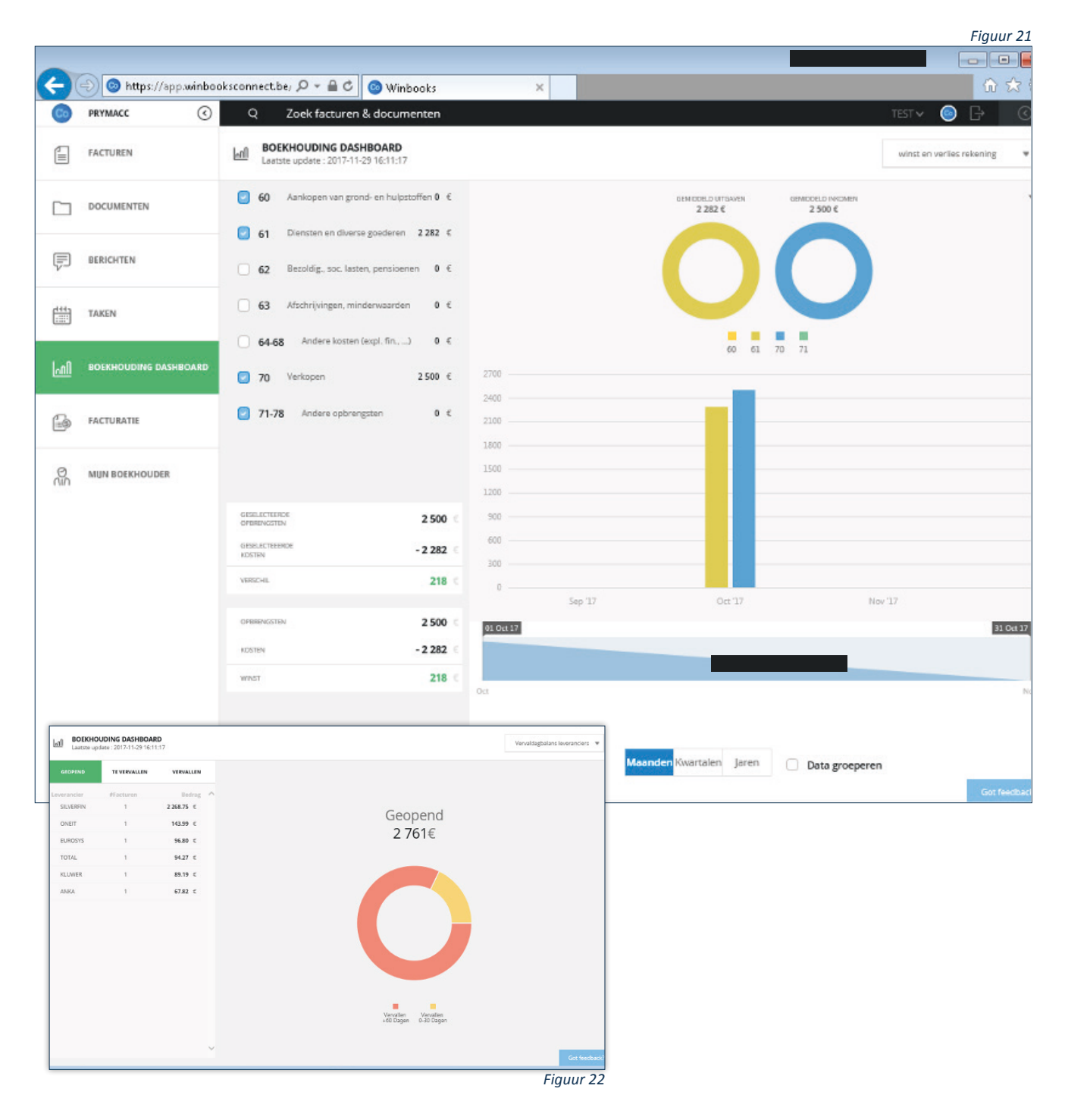

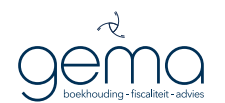

### IX. FACTUREN MAKEN

Deze tool is niet actief.

### X. GEGEVENS VAN GEMA BEWAREN

Op deze pagina vind je alle contactgegevens van Gema terug.

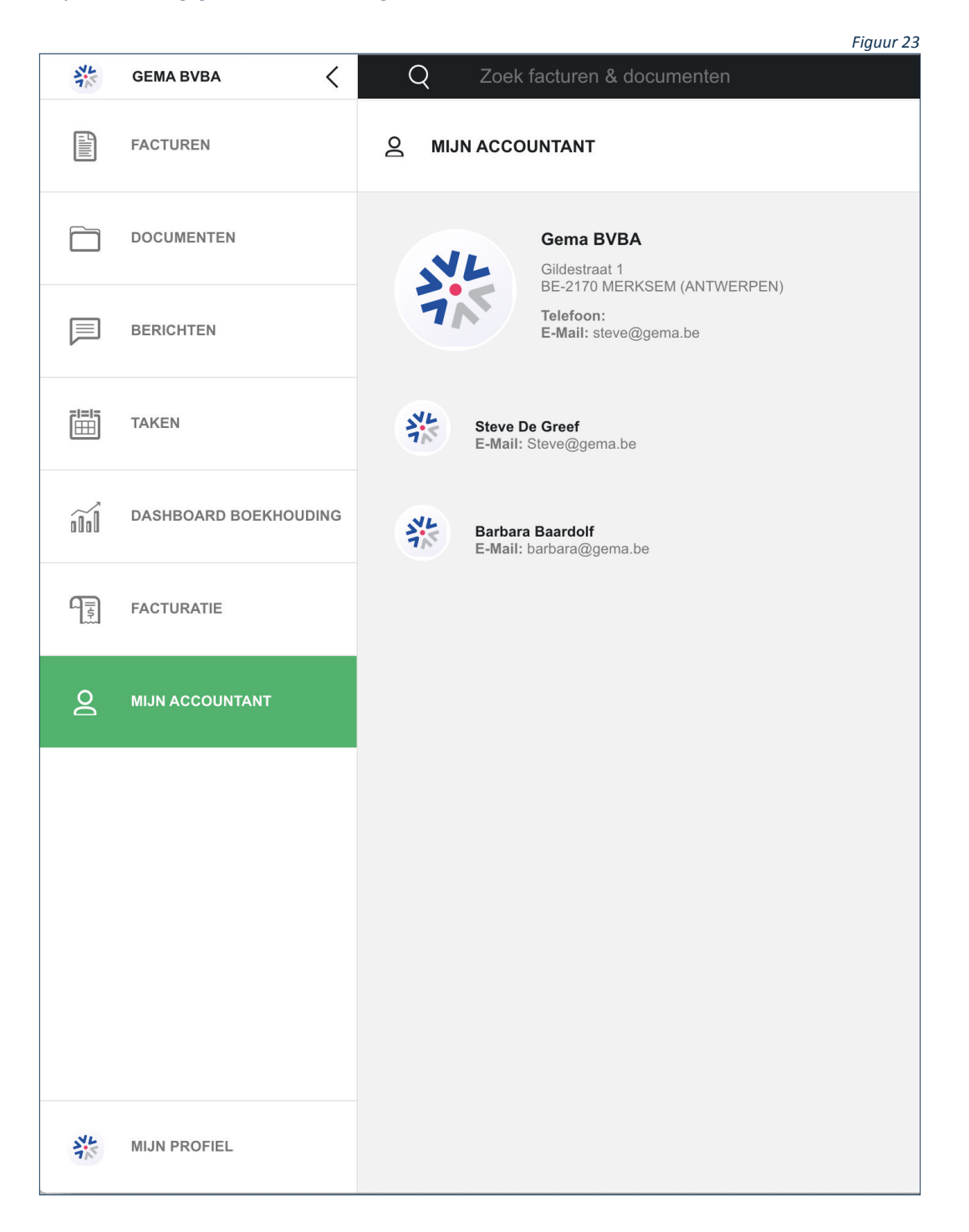

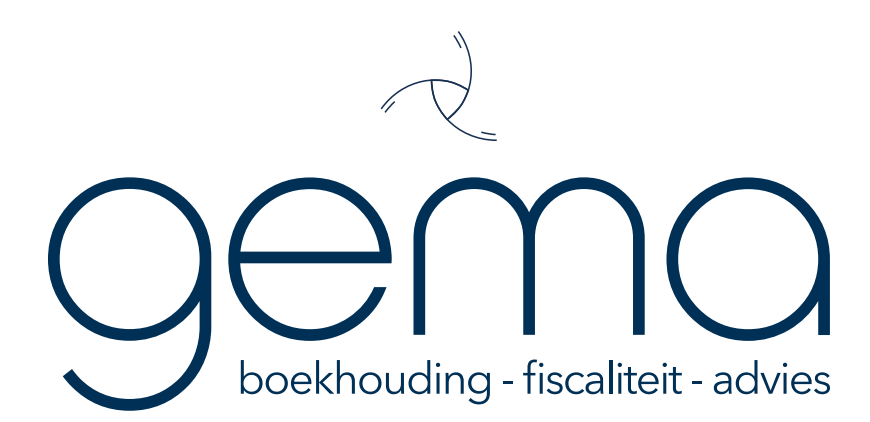